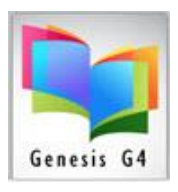

## Library Resource Management Systems, Inc.

## **Manually Promoting Borrowers:**

From the BackOffice Menu

### **Select Borrower Management - Search/Edit Groups**

Why use "Transfer" Groups from one level to another, because it is simple, fast and logical. G4 does have other options for promoting Groups; if you are comfortable using those methods please continue.

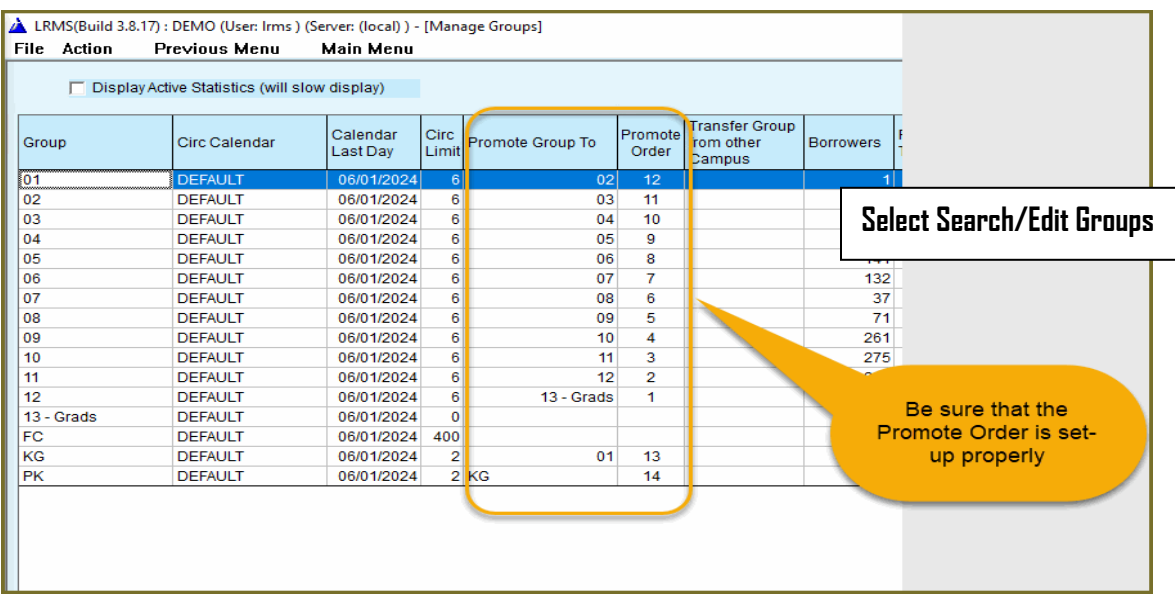

#### **Here we make our selection:**

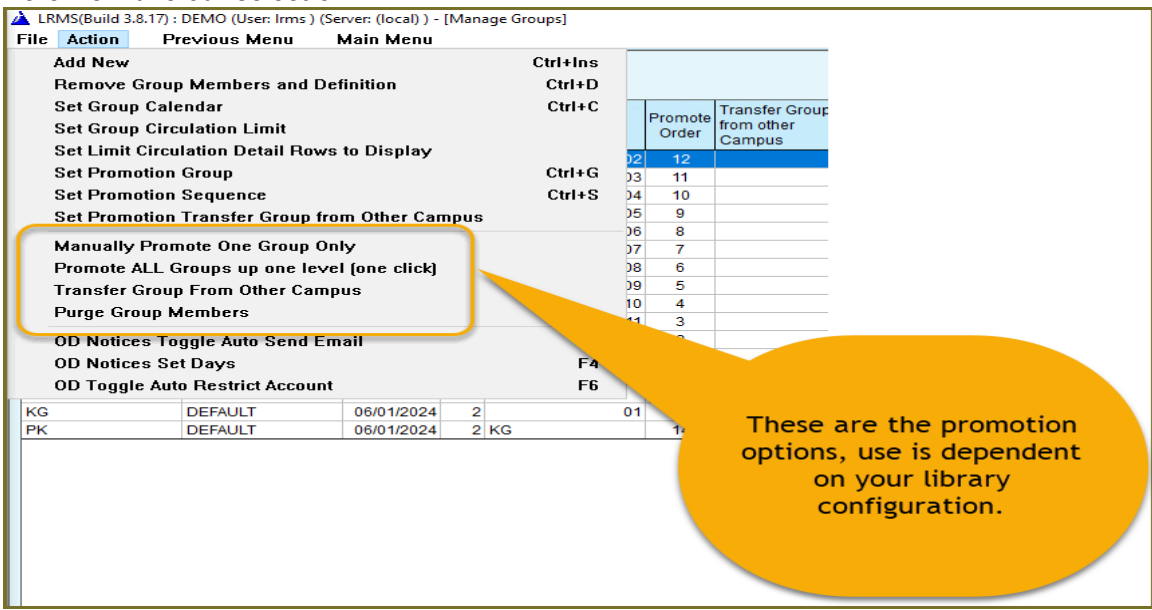

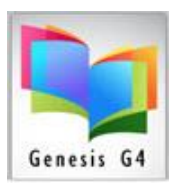

# Library Resource Management Systems, Inc.

## **Manually Promote One Group Only:**

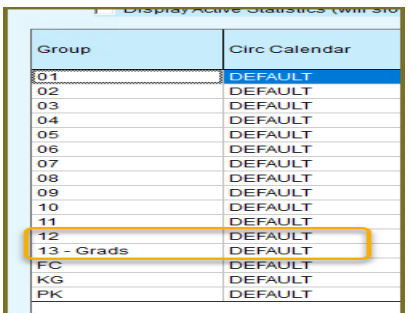

- This example begins with transferring Group 12 to the highest Group 13-Grads for a K-12 school library, School Districts having multiple libraries will have a similar pattern but with less Groups/Grades. These other libraries will pick and choose what transfers to where.
	- $\circ$  Transferred Groups; the Individuals within each group along with their Circulation information will move using Transfer.
	- o Example: Groups/Grades Pre-K through 12 will start with a Transfer from Group 12 to 13; other examples Pre-K to 04 would have a 05 Group created, 06 to 08 would have a 09 Group for this function.
	- o (Create a new group/grade, if necessary, by using the" Action" menu "Add New". The Groups data can then be used for transferring this Group to another library.
	- $\circ$  Transfer Group from Other Campus is used by the receiving library of the graduating group from the other campus library.
- **Repeat this process** Group by Group working your way from the highest group number to the lowest; usually letter description groups like until K or Pre-K are last to be promoted as K will transfer to 01 and Pre-K will transfer to K.

### **Promote All Groups up one Level (One Click)**

• To use this option requires the Promote Order is present and set-up properly.

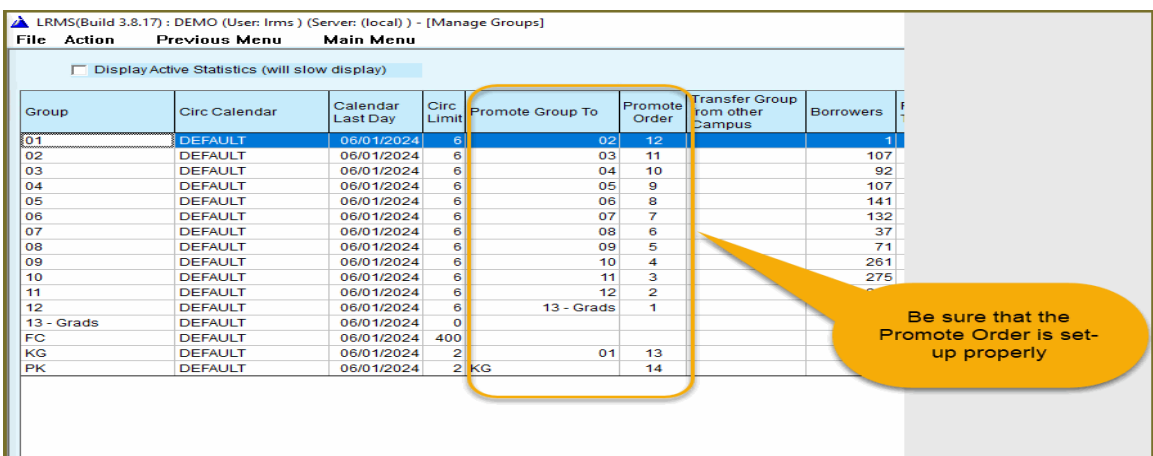

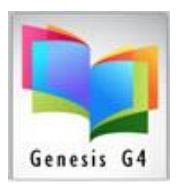

Library Resource Management Systems, Inc.

- Using Promote All Groups up one Level (One Click) is the best and fastest option to use. This only takes a few seconds to move All Groups up one level (Providing the Promote order is setup correctly).
	- $\circ$  Using this option does require that Grads Group be empty, if not empty the program will warn and ask permission to remove any existing members.

### **Transfer Group from Other Campus** (only start this transfer after the sending campus has promoted their students up one Grade/Group level.)

• This option is used to move Graduating students from one Campus Library to their New Campus Library.

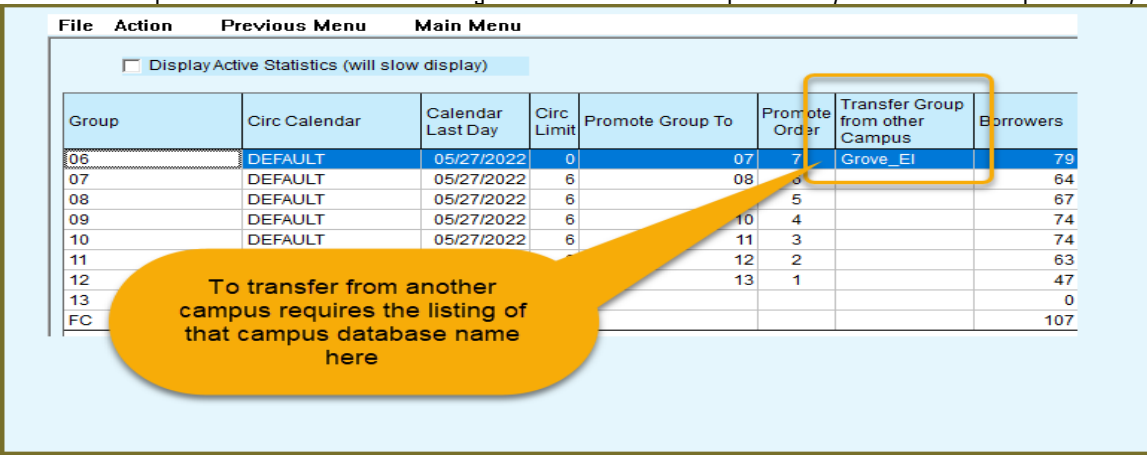

### **Purge Group Members:**

Simple method to remove members from a Group.

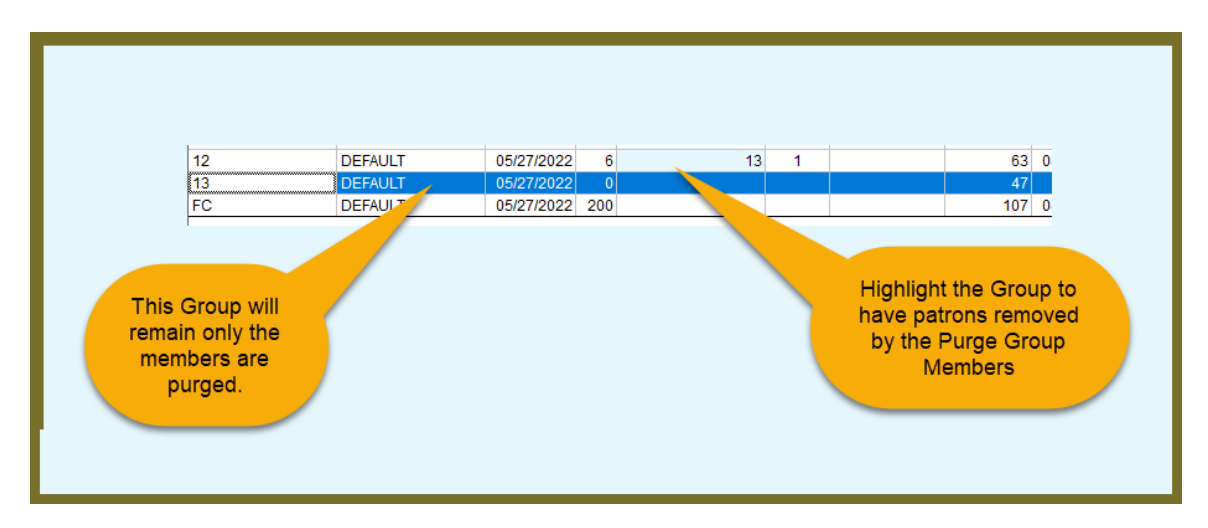